# **AstonIP**

## **INSTRUCTIONS FOR CONFIGURING ACCESS TO THE**

## **ASTON-GENERAL-ACCESS WIRELESS NETWORK**

### **INTRODUCTION**

Aston University provides a generic wireless network called "Aston-General-Access" which is designed to provide restricted access to the network for visitors and ad-hoc users.

Using the Aston-General-Access wireless network you can:

- Browse both secure and insecure Internet web sites (using http or https)
- Access remote email services; if they are based on one of the standard systems: web based, pop/smtp or imap.
- Access University published services, such as the Blackboard VLE and student email (these may require University accounts to gain access).

Other services, such as VPN (virtual private networks) are not currently supported.

Access to the "Aston-General-Access" network requires the user to be identified which is done via:

- Valid Aston University credentials ie Username and Password
- Logon as a Guest user this provides the service but with restricted bandwidth

#### **INSTRUCTIONS**

#### **Section 1 Configuring Your Wireless Network**

• Ensure that the wireless card in your PC is installed and turned on. Some laptops have a physical switch somewhere around its periphery to turn wireless on/off. The switch can have a picture of what looks like a matchstick with ripples coming from its head. Other computers may have this function allocated to one of the keys labelled F1 to F12 on the keyboard. You may need to refer to your computer's manual.

#### **Start Configuring**

• Open the "Start" menu and select the menu item "Control Panel". A new window with the title "Control Panel" will open, this new window will be presented in one of two formats and the subsequent steps will depend on which format your PC presents:

For *Category view* got to Page 2 **Section 2a**

For *Classic view* or Windows 2000 users go to Page 2 **Section 2b** 

## **AstonIP**

## **Section 2a Category View**

2.1. Single click on the category "Network and Internet Connections".

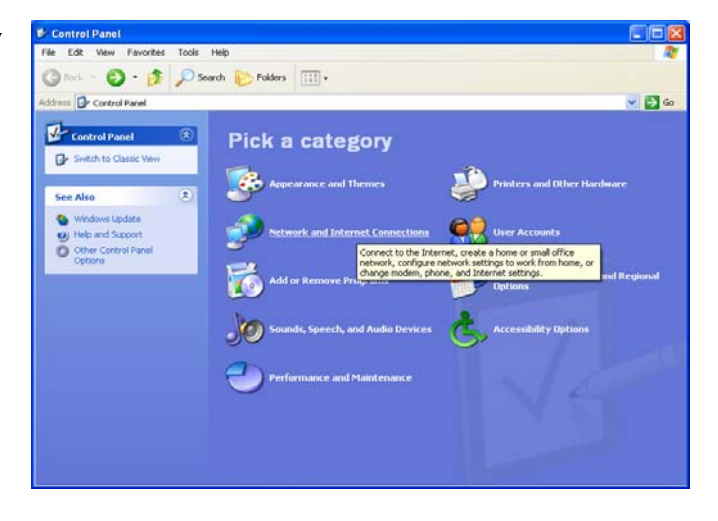

2..2 The Window will change and now be titled "Network and Internet Connections" with an area titled "Pick a task" and "or pick a Control Panel item".

In the "pick a Control Panel item" area, single click on the icon for "Network Connections". The window will change and you will now have the window "Network Connections".

Go to - **Section 3 Configuring your Network Connections**

### **Section 2b Classic View**

1. Double click the icon called "Network Connections". The window will change and you will now have the window "Network Connections"

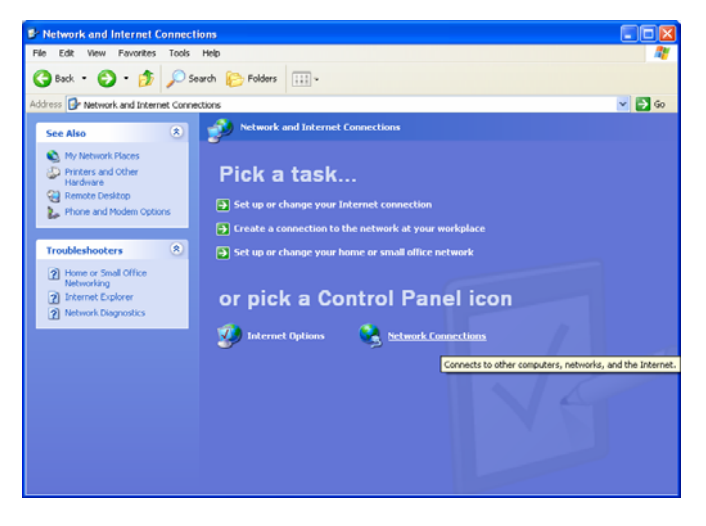

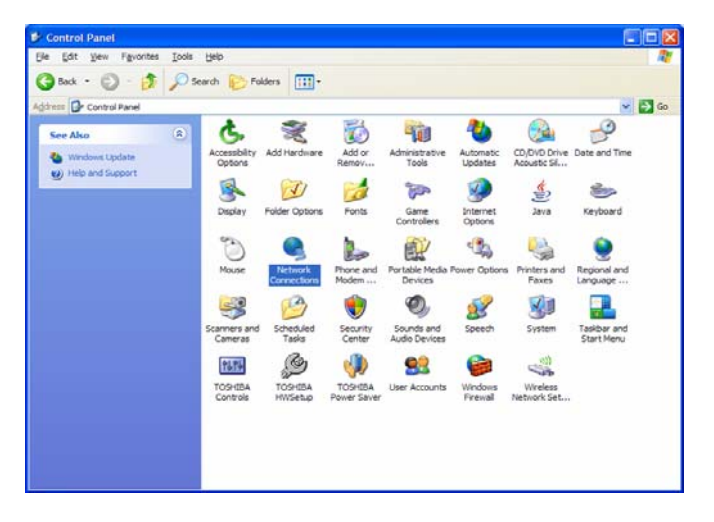

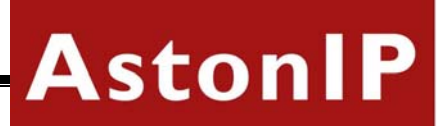

## **Section 3 Configuring your Network Connections**

1. This window shows the networks installed on your computer, there should be one called or that mentions "wireless". Right click on this and select "Status" from the drop down menu.

If your wireless card is not properly installed, the "Status" option will probably be greyed out and you will not be able to select it

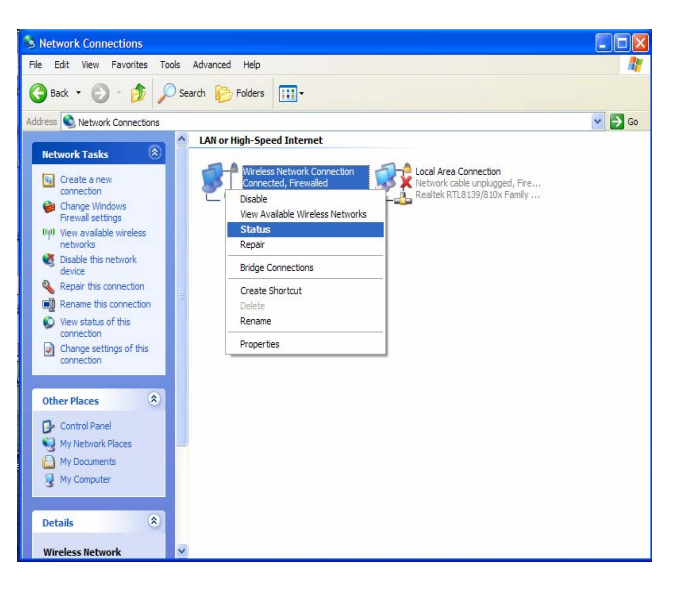

2. A pop-up window titled "Wireless Network Connection Status" should appear.

In this window make sure that the tab labelled "general" at the top is selected and click *Properties*.

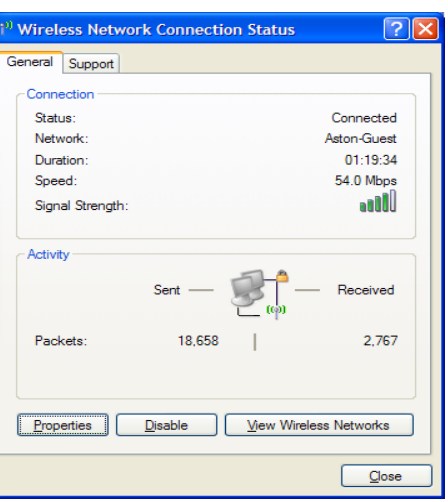

3. Another window will appear title "Wireless Network Connection Properties".

In this window make sure that the tab labelled "General" at the top is selected then scroll down the list of items in the middle of the window until you see an item called "Internet Protocol (TCP/IP)".

Highlight "Internet Protocol (TCP/IP)" and click on *Properties.* 

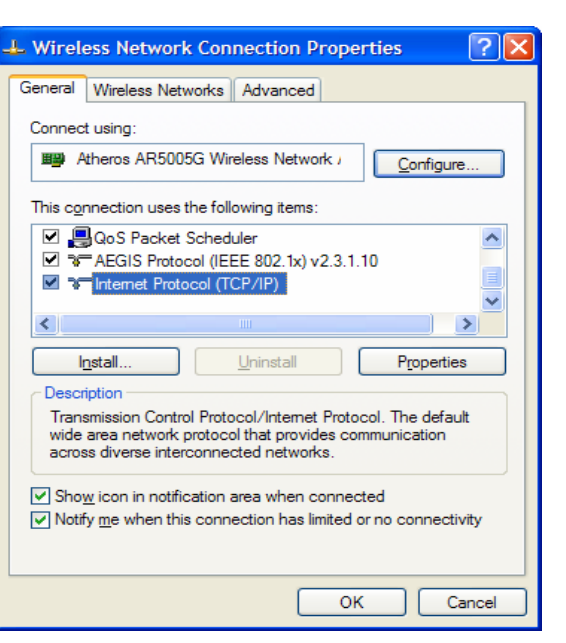

4. Yet anther window will appear titled "Internet Protocol (TCP/IP) Properties".

Ensure the general tab is selected and then ensure that only the buttons labelled "Obtain and IP address automatically" and "Obtain DNS server address automatically" are both alight if not left click on the appropriate spot and press OK to close the window.

Click *OK* to close the "Wireless Network Connection Properties" window.

5. You should now be back to the "Wireless Network Connection Status" window.

Click *View Wireless Networks*.

New screen "Choose a wireless network" will appear.

On the left of this screen click on *Refresh Network list.*

6. In the area of the window called "Choose a Wireless Network" an entry called "Aston-General-Access" should appear left click the mouse twice on this. The computer will then busy itself for a few seconds and connect to the wireless network, when complete the display should indicate "Connected" by the name of the network.

Close the window by clicking the cross at its top right corner.

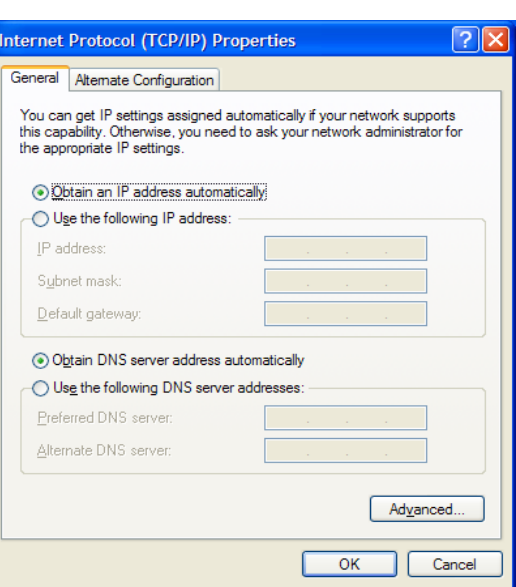

**AstonIP** 

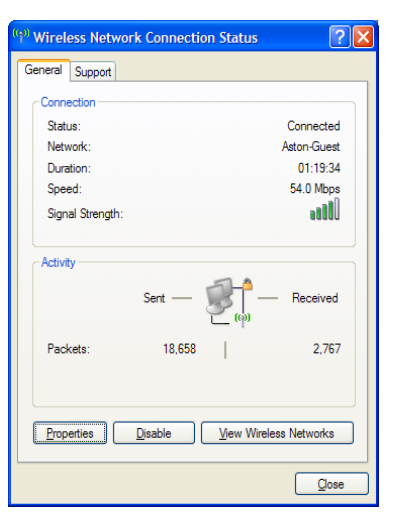

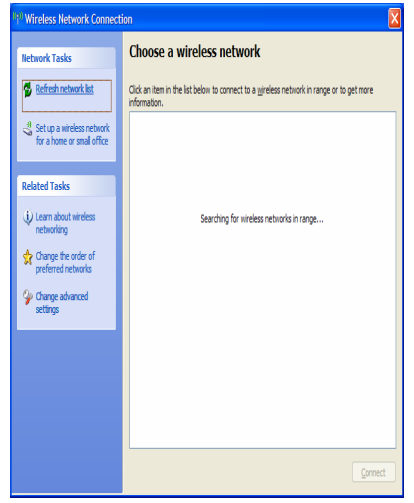

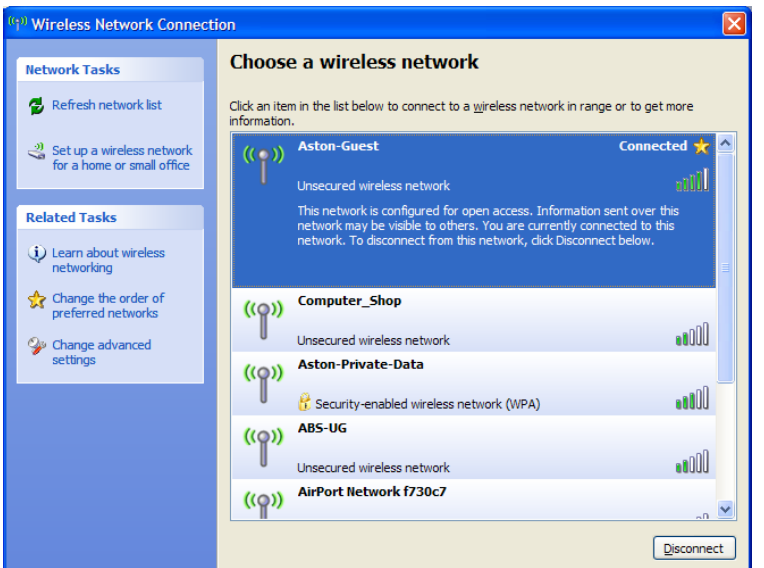

### **Service should be ready to use**.

# **AstonIP**

### **Configuring Your Browser**

If you cannot connect to any web sites it may be because there is a so-called proxy configured into your browser that is not appropriate for working here. Please follow the following steps to disable any proxies.

#### **Internet Explorer**

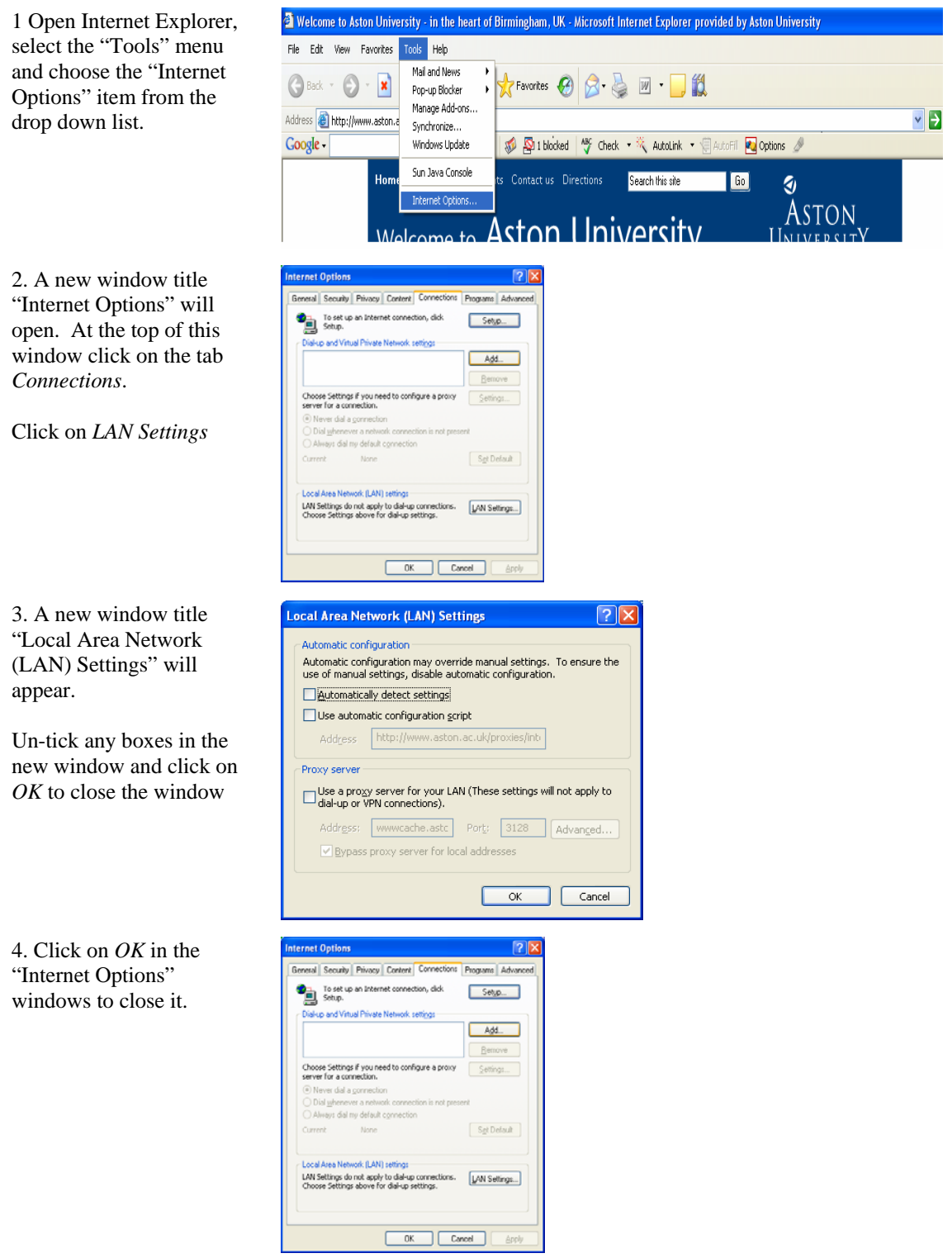

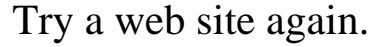

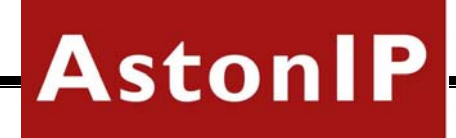

## **Configuring Your Laptop Security**

If you still cannot connect to web sites, access may be blocked by security software on your laptop called a "firewall" on your computer. The range of such products makes general configuration advice difficult.